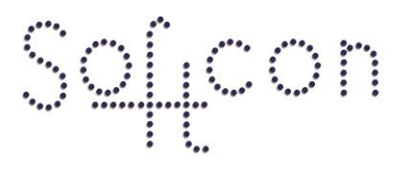

SOFTWARE CONTROL SERVICES (PTY) LTD

475 King's Highway, Lynnwood (t) +27 12 348 7301 P.O.Box 36675, Menlo Park Pretoria, South Africa 0102

i

(f) +27 12 348 1129 (e) techsupport@softconserv.com www.softconserv.com

# **Creating and Editing Users and User Groups**

Version 1. 0

Prepared by: Tihan Du Plooy

Softcon Software Control Services (Pty) Ltd.

7 March 2017

## **Revision History**

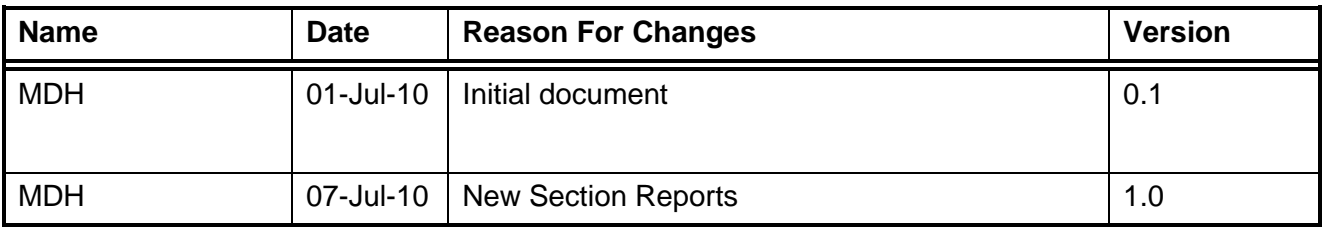

## **Contents**

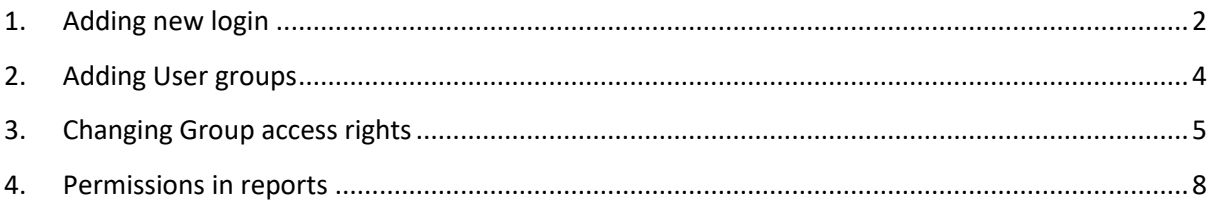

## <span id="page-1-0"></span>**1. Adding new login**

- **a.** Click tools, Users.
- b. The users window will open, click edit

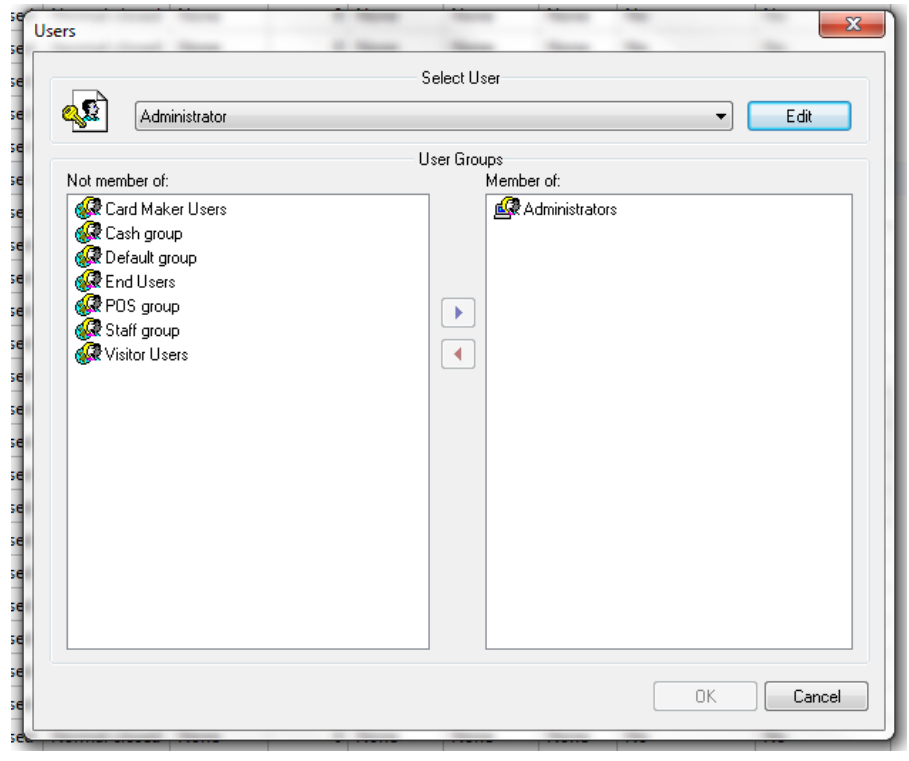

**Figure 1: Users**

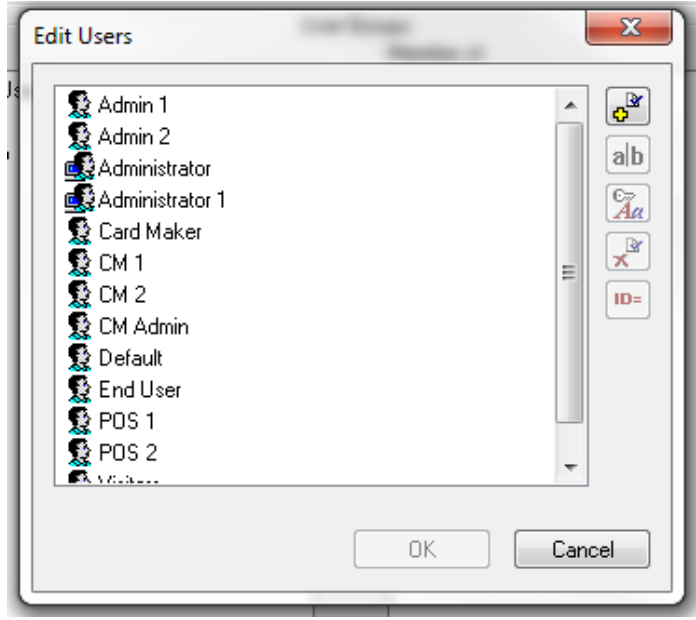

#### **Figure 2:Edit Users**

- $\mathbf{e}^{\mathbf{r}}$ **d.** Click the add Button
- **e.** Enter the details: Username, New Password, Confirm New Password. There are no minimum password requirements. Click OK

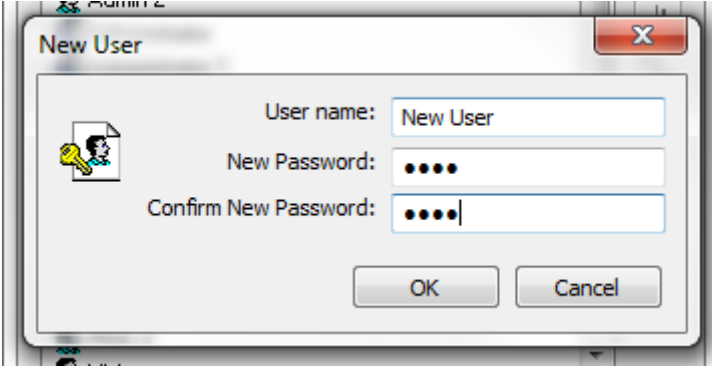

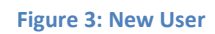

- **f.** Other buttons are
	- **i.** Rename ab
	- **ii.** Change Password **Fa**
	- **iii.** Delete User
	- **iv.** Set the user ID( Card Number)
- **g.** Click OK
- **h.** In the Users the New user should be selected. If the user group exists select it from the right hand side and move it across. If it does not exist continue to next step

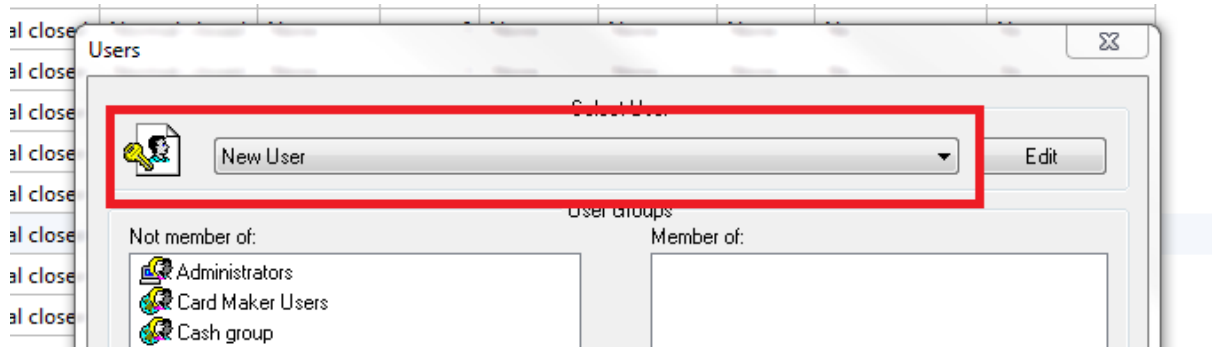

**Figure 4: Users**

## <span id="page-3-0"></span>**2. Adding User groups**

- **a.** Click tools, User Groups
- $\mathbf{e}^{\mathbf{R}}$ **b.** Click Edit, ADD
- **c.** A new blank groups will be added

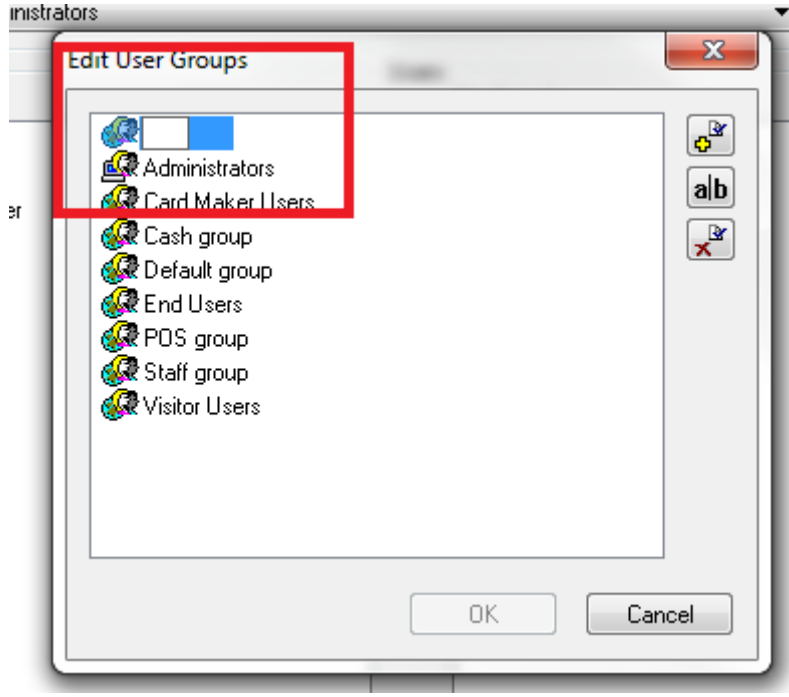

**Figure 5: Edit Users**

4

- **d.** Fill in the required name for the group.
- **e.** Other buttons are:

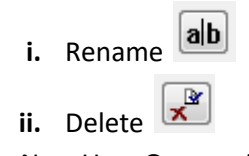

**f.** The New User Group will be selected. Move the new user from the 'Not Member of' (Left) to 'Member of' (right) click OK

#### <span id="page-4-0"></span>**3. Changing Group access rights**

**a.** Click tools Menu Access

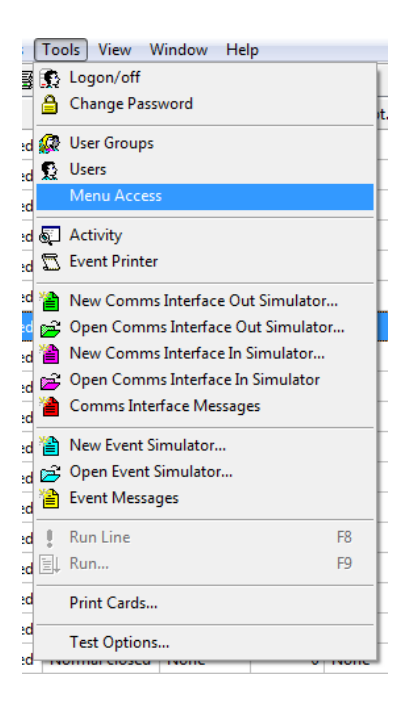

**Figure 6: Tools Menu**

**b.** Select the group from the drop down list box

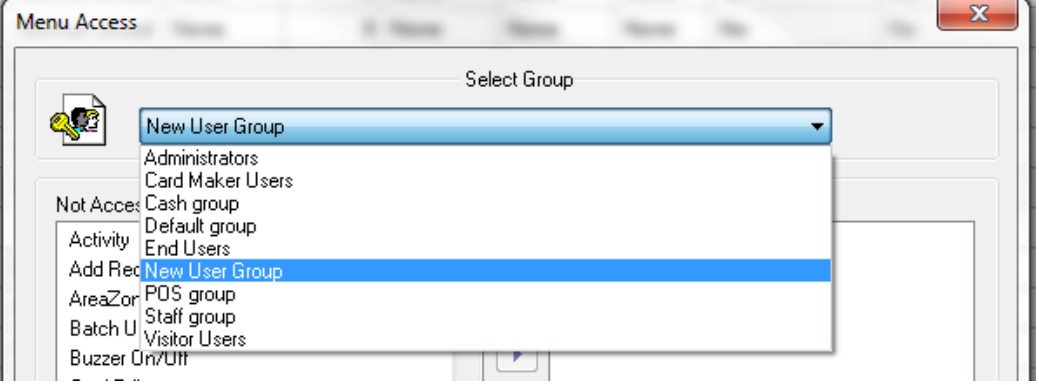

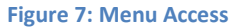

- **c.** Move the required records from the 'Not Accessible' (Left) to 'Accessible' (Right). This will give access to the menu items. For example the option card editor will only provide access to the select editor but not the **Card Admin.**
- **d.** To give access to the option within the select editor, open the table whilst logged in as administrator.

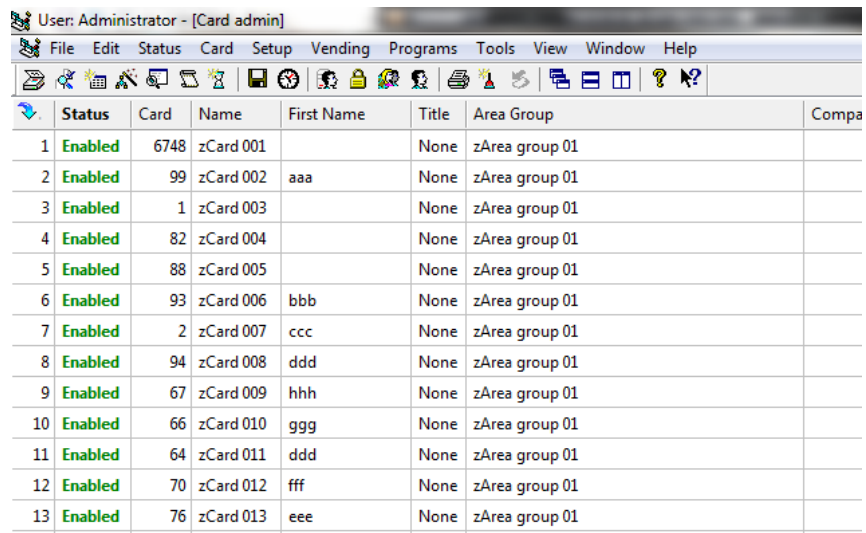

#### **Figure 8: Card Admin**

**e.** Right click on the column heading and select Group Access (administrator)

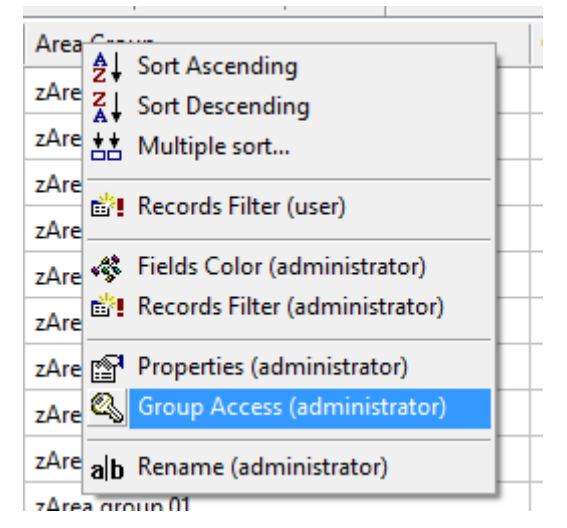

**Figure 9: Right click Card Admin**

**f.** Move the required user group from the Not member of(Left) to Member of(right), and click OK

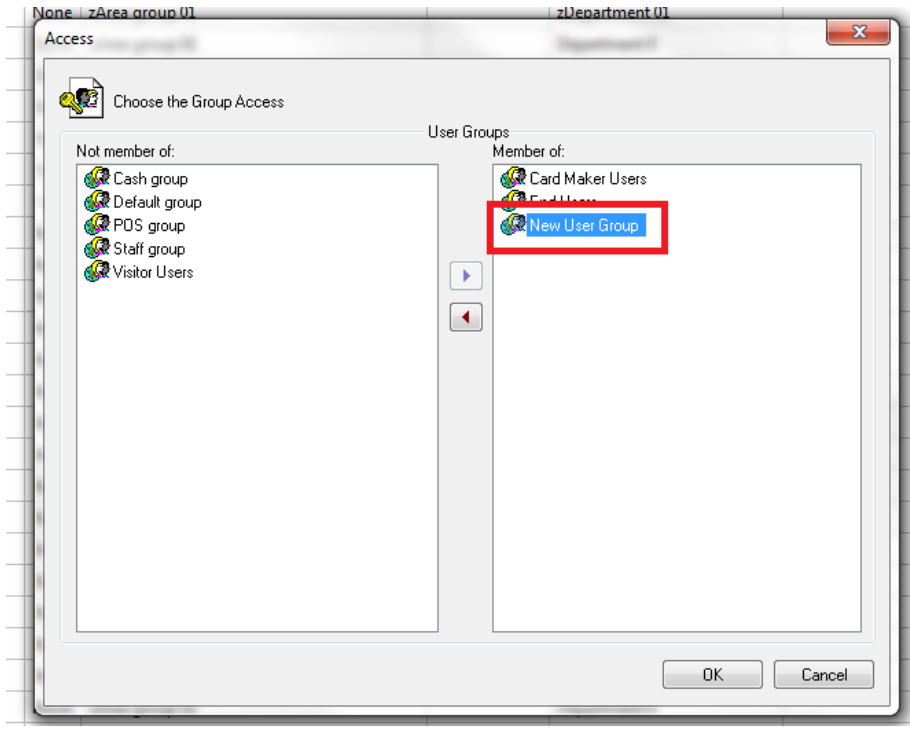

**Figure 10: Access**

- **g.** This will allow the user access to the Table but not properties.
- **h.** As administrator right click on any record and select properties.

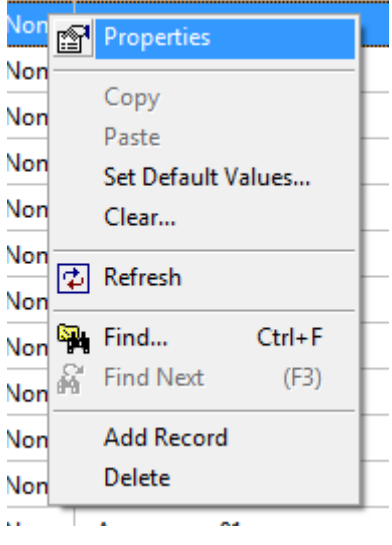

**Figure 11: Right click Card**

**i.** Once in properties right click in a vacant area and select Access to Dialog Controls By User Groups

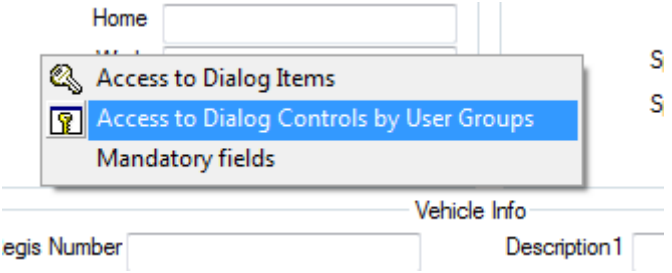

**Figure 12: Right Click Card Propreties**

- **j.** In the drop down list box select the user group
- **k.** Move the required options across from **Not member of** to **Member of**

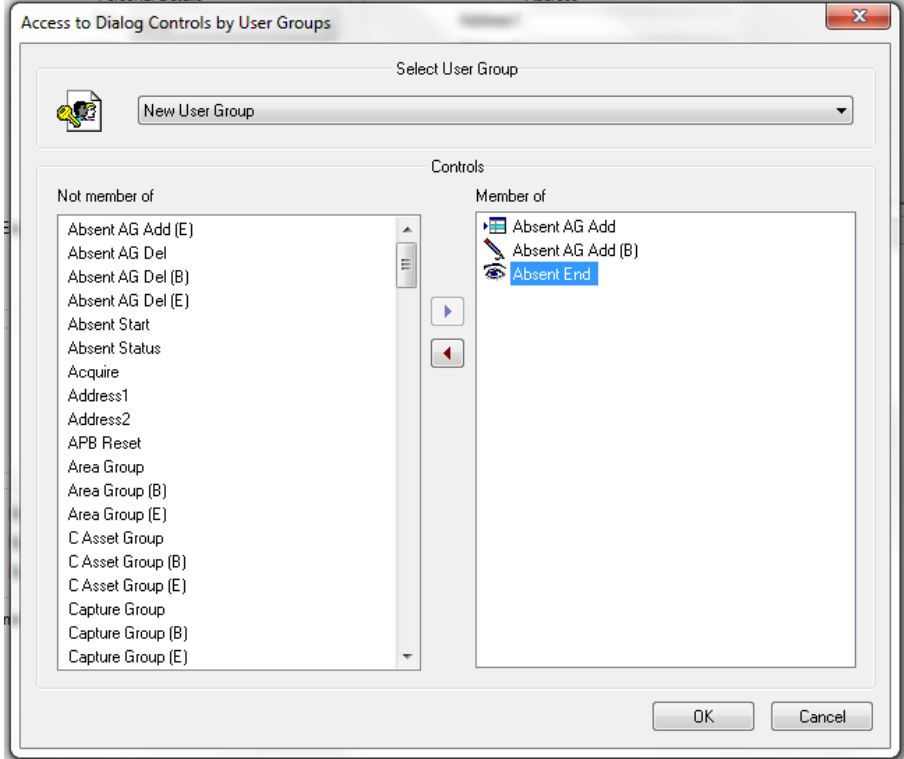

**Figure 13: Access to Dialog Controls**

- **l.** The symbols next to the opitions are for different editing options
	- **i.** An Eye  $\widehat{\mathbf{F}}$ : View only, the field cannot be edited
	- **ii.** Pen \: Text Editable.
	- **iii.** Drop Box $\overline{B}$ : Drop down list box containing selectable options
- **m.** All tables that are needed will need to be done, as well as the Properties views.

## <span id="page-7-0"></span>**4. Permissions in reports**

**a.** Click tools Menu Access

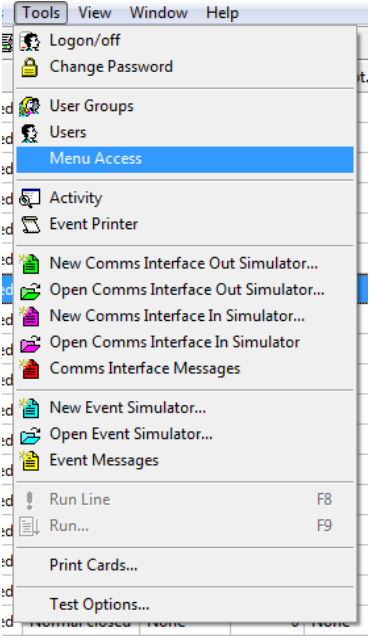

**Figure 14: Tools Menu**

**b.** Select the group from the drop down list box

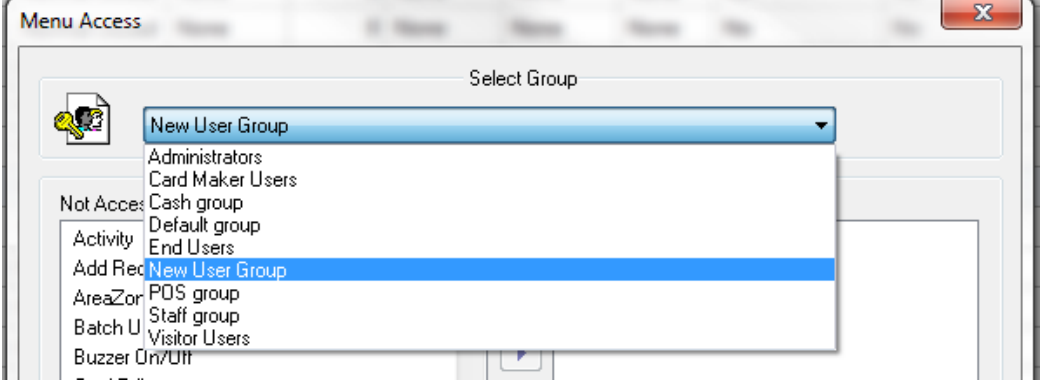

#### **Figure 15: Menu Access**

- c. Move the required records from the 'Not Accessible' (Left) to 'Accessible' (Right). This will give access to the menu items. Once done click the close button.
- d. Click tools, Dialog access report by Group.

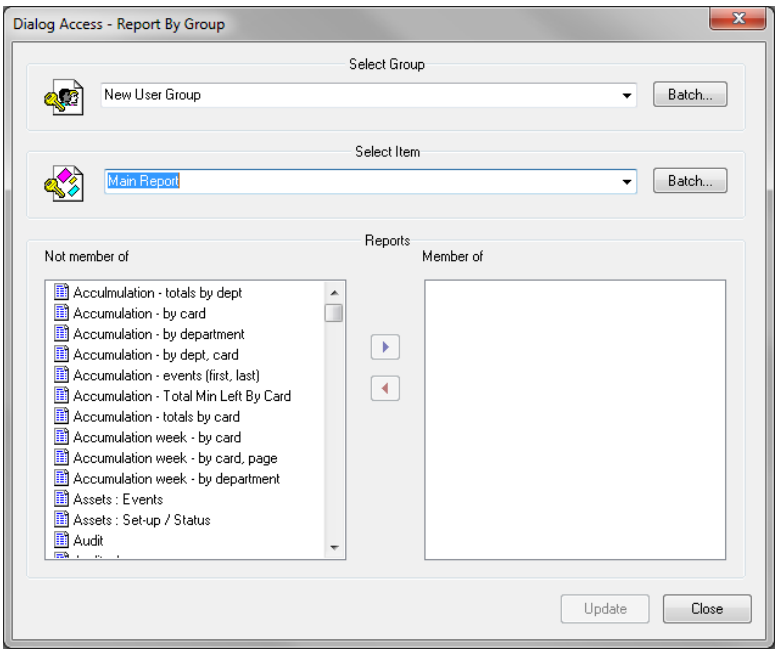

**Figure 14: Dialog access- Report By Group**

- e. Under 'Select Group' select the user group.
- f. Under 'Select Item' select 'Main Report'
- g. Move the reports that the users should have access to, to the Member of column, and click on update
- h. Without closing the window click on the second Batch button, in the select item section.
- i. Select all the required parameters and move them to 'Items to Modify' column.

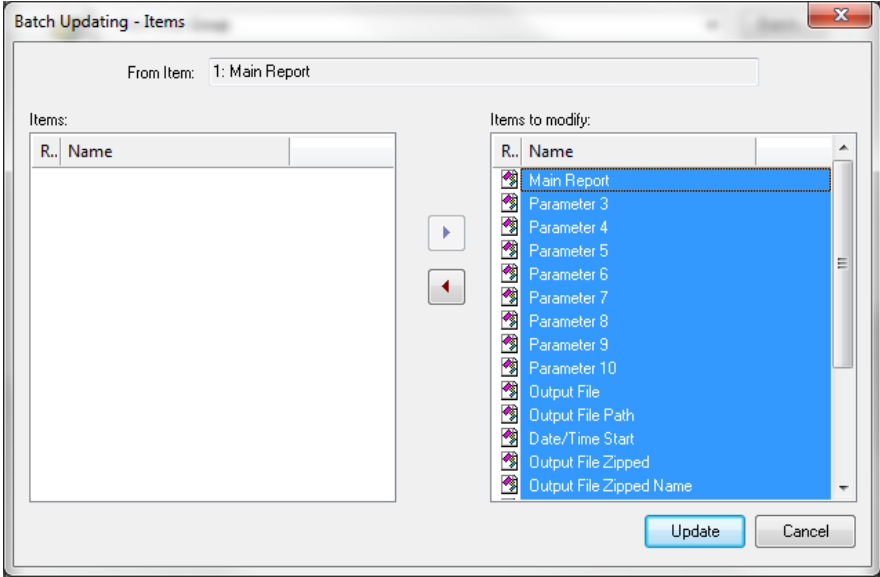

#### **Figure 15: Batch Update**

- j. Click on Update, this will close the current screen. Click close.
- k. Logon the new user and test.